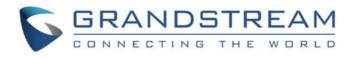

# Grandstream Networks, Inc.

IPVideoTalk Cloud Conferencing System

How to Share Presentation from WebRTC

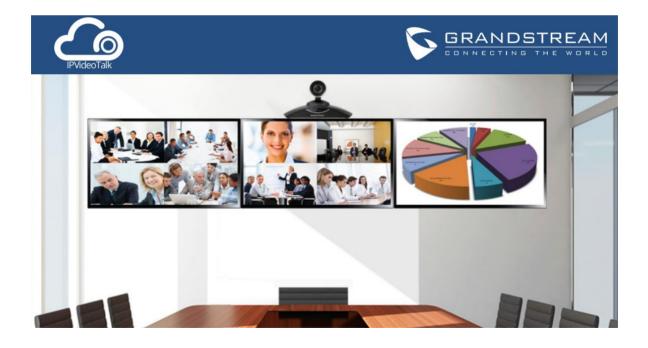

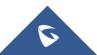

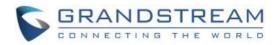

# **Table of Contents**

| OVERVIEW                        |
|---------------------------------|
| Prerequisites                   |
| SHARE PRESENTATION FROM FIREFOX |
| Install Add-On4                 |
| Start Sharing5                  |
| Stop Sharing7                   |
| SHARE PRESENTATION FROM CHROME8 |
| Install Add-On8                 |
| Start Sharing9                  |
| Stop Sharing10                  |

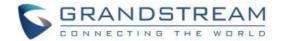

### **OVERVIEW**

During an IPVideoTalk meeting or a Webinar, WebRTC participants (Panelists in case of a Webinar) can share their desktop or applications, so all the other participants can view the shared content.

This document introduces how to use WebRTC to share presentation. For more information about IPVideoTalk usage, please refer to the links below:

- IPVideoTalk <u>User Manual</u>
- IPVideoTalk website: <u>http://www.ipvideotalk.com/</u>

#### **Prerequisites**

Before using WebRTC to join an IPVideoTalk meeting, please check below supported browsers, operating system, internet connection and hardware information.

- Operating System: Windows, Mac, Linux/Ubuntu, Google Chrome OS
- Web Browser: Mozilla Firefox V36 or later Google Chrome V39 or later

#### • Internet Connection:

Wired connection: 1 Mbps or better (broadband recommended) Wireless connection: 3G connection or better (Wi-Fi recommended for VoIP audio) for Chromebooks

• Hardware:

Microphone and speakers, supported on the PC device or plugged into the PC device

• Software:

Screen sharing extension installed on the WebRTC browsers if sharing presentation

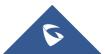

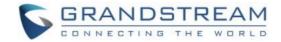

# **SHARE PRESENTATION FROM FIREFOX**

#### Install Add-On

1. After the WebRTC client joins a meeting, click on "Share" icon on the bottom of the web browser meeting interface.

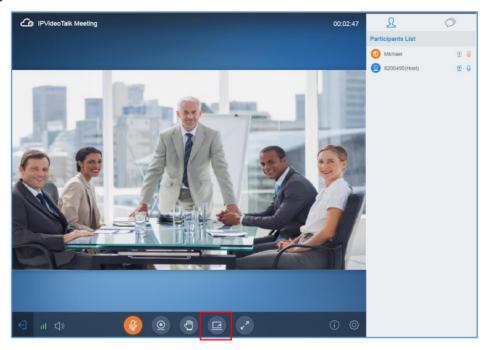

2. The web browser will prompt message to install add-ons.

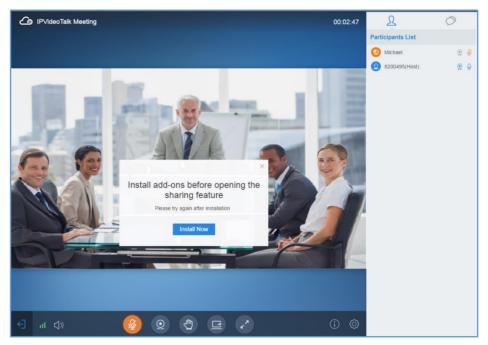

3. Click on "Install Now" to install it.

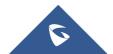

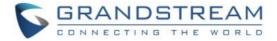

#### **Start Sharing**

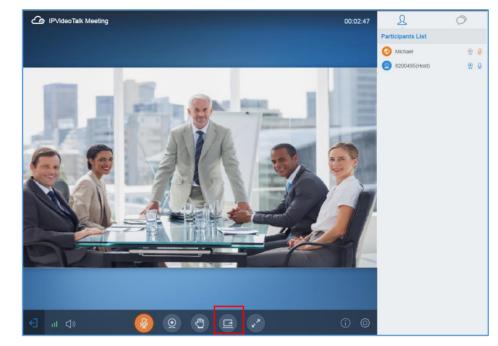

1. Once the add-on is installed successfully, click on "Share" button again.

2. The following sharing window will be displayed. Select "Share application" or "Share desktop".

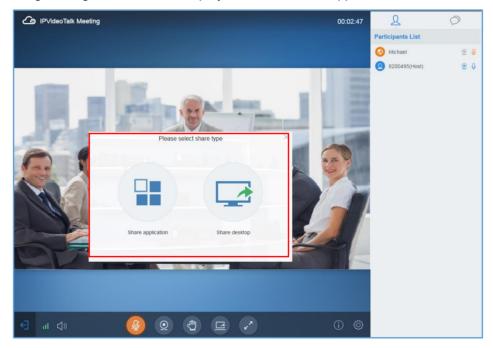

• If "Share application" is selected, on the upper left, a pop-up window will prompt for the user to select the application to share. Select one of them from drop-down list to share.

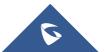

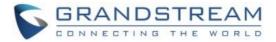

| Meeting 2989767 | ′0 ● × +                                                              |            | ا ا ا                       |
|-----------------|-----------------------------------------------------------------------|------------|-----------------------------|
| € !             | https://meetings.ipvideotalk.com/rtc/meeting                          | js?xwebid= | XWeb-q630bwuxTW-qirFq0LXkeA |
|                 | Would you like to share your screen with<br>meetings.ipvideotalk.com? | ×          | IPVideoTalk Meeting         |
|                 | <u>W</u> indow to share:                                              | _          |                             |
|                 | No Window                                                             | $\sim$     |                             |
|                 | No Window                                                             |            |                             |
|                 | Share_Content_Firefox (Protected View) - Word                         |            |                             |
|                 | Snipping Tool                                                         |            |                             |
|                 | how_to_use_chat - Word                                                |            |                             |
|                 | Firefox - Sharing Indicator                                           |            |                             |
|                 | Meeting 29897670 - Mozilla Firefo how_to_use_c                        | hat - Word |                             |

• If "Share desktop" is selected, on the upper left, a pop-up window will prompt for the user to select the desktop to share. Select one of them from drop-down list to share.

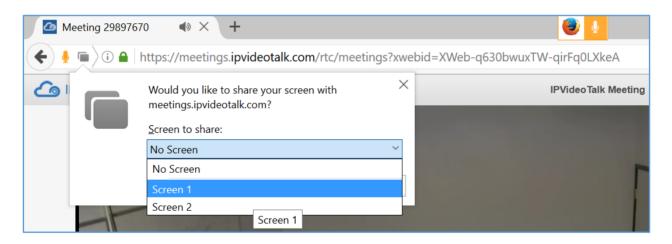

3. The presenter will see the following screen.

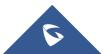

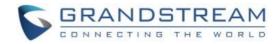

| IPVideoTalk Meeting            | 00:18:17 | R                 | 0          |
|--------------------------------|----------|-------------------|------------|
|                                |          | Participants List |            |
|                                |          | 3 Michael         | ۹ 🦉        |
|                                |          | 2 8200495(Host)   | <b>⊇ ⊉</b> |
|                                |          |                   |            |
|                                |          |                   |            |
|                                |          |                   |            |
| You are now sharing the screen |          |                   |            |
|                                |          |                   |            |
|                                |          |                   |            |
|                                |          |                   |            |
|                                |          |                   |            |
|                                |          |                   |            |
|                                |          |                   |            |
|                                |          |                   |            |
| 🔁 🖱 🧕 🔕 «ры Э                  | () Ø     |                   |            |

4. The other meeting participants will see the presentation in their video window.

#### **Stop Sharing**

To stop sharing, click on "Stop sharing" button on the bottom of the web page. The previous video will be displayed again.

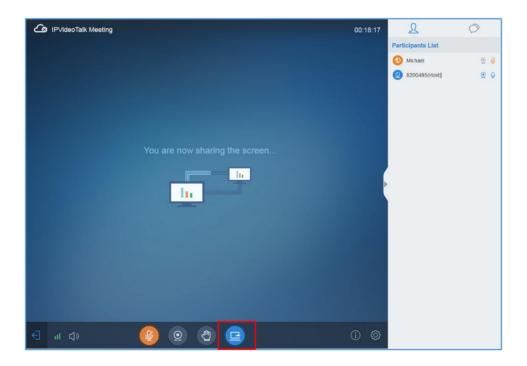

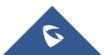

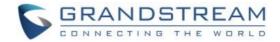

## **SHARE PRESENTATION FROM CHROME**

#### Install Add-On

1. After the WebRTC client joins a meeting, click on "Share" icon on the bottom of the web browser meeting interface.

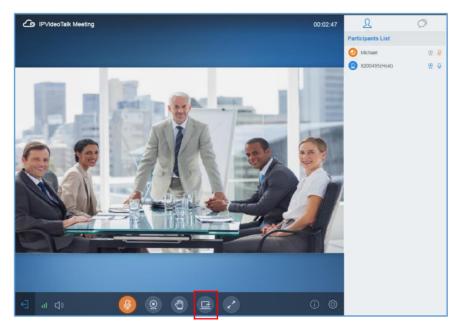

2. The web browser will prompt message to install add-ons.

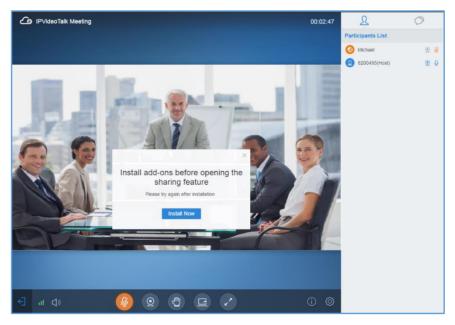

3. Click on "Install Now" to install it.

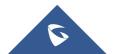

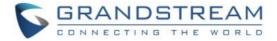

#### **Start Sharing**

- Image: Notating

  Image: Notating

  Image: Notating

  Image: Notating

  Image: Notating

  Image: Notating

  Image: Notating

  Image: Notating

  Image: Notating

  Image: Notating

  Image: Notating

  Image: Notating

  Image: Notating

  Image: Notating

  Image: Notating

  Image: Notating

  Image: Notating

  Image: Notating

  Image: Notating

  Image: Notating

  Image: Notating

  Image: Notating

  Image: Notating

  Image: Notating

  Image: Notating

  Image: Notating

  Image: Notating

  Image: Notating

  Image: Notating

  Image: Notating

  Image: Notating

  Image: Notating

  Image: Notating

  Image: Notating

  Image: Notating

  Image: Notating

  Image: Notating

  Image: Notating

  Image: Notating

  Image: Notating

  Image: Notating

  Image: Notating

  Image: Notating

  </td
- 1. Once the add-on is installed successfully, click on "Share" button again.

2. The following sharing window will be displayed. Select "Share application" or "Share desktop".

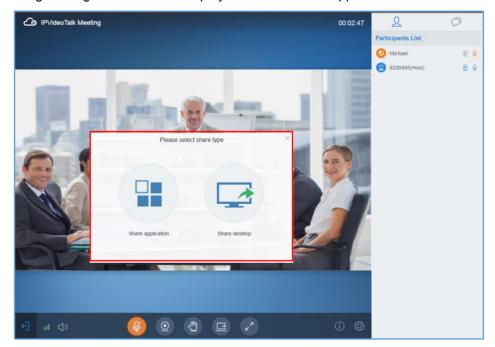

3. The presenter will see the following screen.

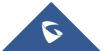

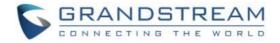

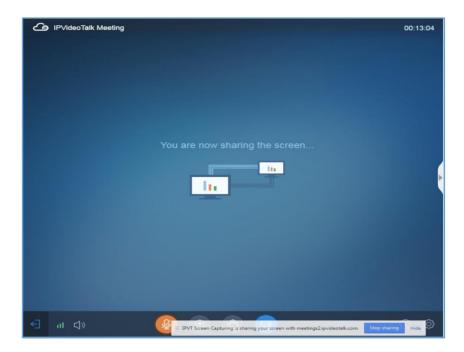

4. The other meeting participants will see the presentation in their video window.

#### **Stop Sharing**

To stop sharing, click on "Stop sharing" button on the bottom of the web page. The previous video will be displayed again.

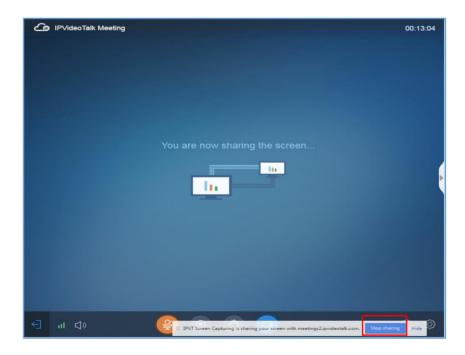

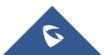